## Web Time Entry Instructions

### Table of Contents

| Entering Time         | 1 |
|-----------------------|---|
| Copying Hours         | 2 |
| Recalling a Timesheet | 2 |

#### Entering Time

- 1. Log into **PirateNet**.
- 2. Click the **Banner Self Service (SSB)** app, then **Employee Dashboard**.
- 3. Choose Enter Time.

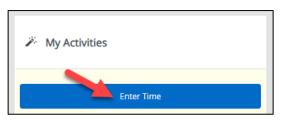

4. Choose the day to enter time, click **Start Timesheet**.

| 03/17/2023 - 03/30/2023            | (j) (j) |         |                                           |          | In Progress | Submit By 03/31/2023, 12:00 PM |
|------------------------------------|---------|---------|-------------------------------------------|----------|-------------|--------------------------------|
| SUNDAY                             | MONDAY  | TUESDAY | WEDNESDAY                                 | THURSDAY | FRIDAY      | SATURDAY                       |
| 12                                 | 13      | 14      | 15                                        | 16       | 17          | 18                             |
|                                    |         |         | ① Add Earn Code                           |          |             |                                |
| Earn Code<br>Regular Pay - Student | ✓ [hh:  | mm a 🔗  | End Time*<br>hh:mm a C<br>• Add More Time |          |             | Θ                              |

- 5. Using the section that appears under the day, add time by selecting an appropriate Earn Code.
  - a. The arrows at the end of the week navigate the days within the pay period.
  - b. **Regular Pay** is time worked. Enter **Start Time** and **End Time**, choose the correct AM/PM designation.
  - c. Click Save.
  - d. Repeat this step as needed.
- 6. Once timesheet is complete, select Preview, then Submit.

# Web Time Entry Instructions

### **Copying Hours**

1. When entering time, the **Copy** button is available to copy the entry on multiple days. Select **Save**.

| ſ | _ | 4 |  |  |
|---|---|---|--|--|
| Ш |   | 1 |  |  |
| 1 | _ | J |  |  |

| Copy Time Entry                                                       |                                     |     |     |     |      |                  | ×   |
|-----------------------------------------------------------------------|-------------------------------------|-----|-----|-----|------|------------------|-----|
| Regular Pay - Student : 2.00 Hours (03/17/2023, FRIDAY)               | Pay Period: 03/17/2023 - 03/30/2023 |     |     |     |      |                  |     |
| Select Options                                                        | SUN                                 | MON | TUE | WED | THU  | FRI              | SAT |
| Copy to the end of pay period<br>Include Saturdays<br>Include Sundays | 12                                  | 13  | 14  | 15  | 16   | 17<br>2.00 Hours | 18  |
|                                                                       | 19                                  | 20  | 21  | 22  | 23   | 24               | 25  |
|                                                                       | 26                                  | 27  | 28  | 29  | 30   | 31               | 1   |
| Cancel                                                                |                                     |     |     |     | Save |                  |     |

### **Recalling a Timesheet**

1. If updates are needed after the timesheet is submitted for approval, click **Recall Timesheet**. Work with supervisor on timing of approval.

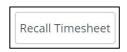